# **3 BAB III PROXY SERVER**

# **3.1 IDENTITAS**

**Kajian**

Network Access

# **Topik**

1. Proxy Server

# **Referensi**

1. Ubuntu, Ubuntu Server Guide, https://help.ubuntu.com/13.10/

# **Kompetensi Utama**

- 1. Mampu melakukan konfigurasi dasar Proxy Server,
- **2.** Mampu membuat Access Control List (ACL) pada Proxy Server,

# **Lama Kegiatan Praktikum**

- 1. Pertemuan Terbimbing : 1 x 120 menit
- 2. Kegiatan Mandiri : 2 x 120 menit

# **Parameter Penilaian**

- 1. Jurnal Pengamatan
- 2. Tugas Akhir

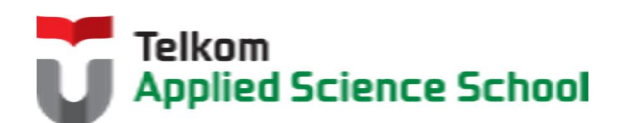

И

# **3.2 PERTANYAAN PENDAHULUAN**

Kerjakan tugas pendahuluan ini, jika sudah selesai, kumpulkan kepada asisten anda. Waktu pengerjaan maksimal 15 menit.

- 1. Apakah fungsi dari proxy server?
- **2.** Apakah kelebihan dan kekurangan menggunakan proxy server?

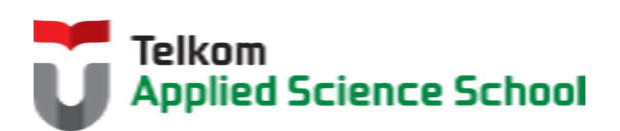

П

## **3.3 PRAKTIK**

# **3.3.1 Topologi**

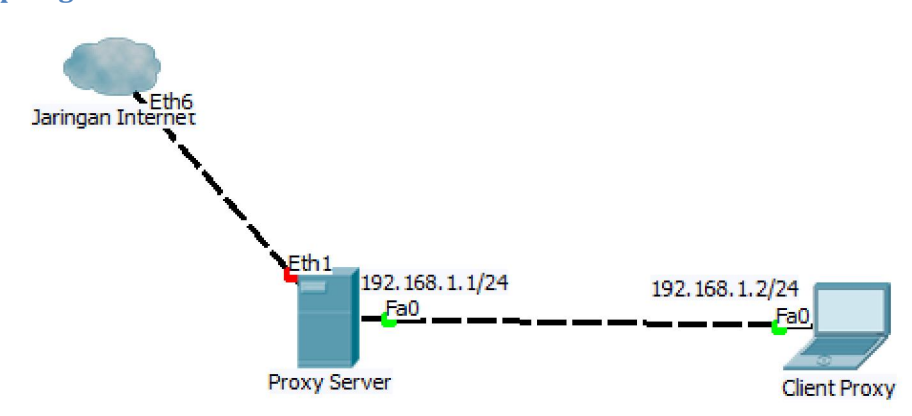

# **3.3.2 Instalasi Paket**

#apt-get install squid3

# **3.3.3 Konfigurasi I**

# *3.3.3.1 Edit /etc/squid3/squid.conf :*

Ubah : http\_access deny all

Menjadi : http access allow all

## *3.3.3.2 Restart Service Squid*

#service squid3 restart

# *3.3.3.3 Pengamatan*

1) Konfigurasi browser client agar menggunakan alamat proxy 192.168.1.1:3128 Contoh di browser mozilla firefox :

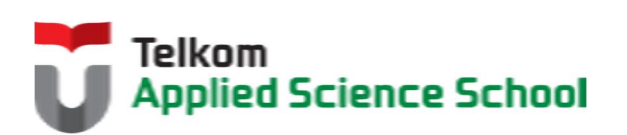

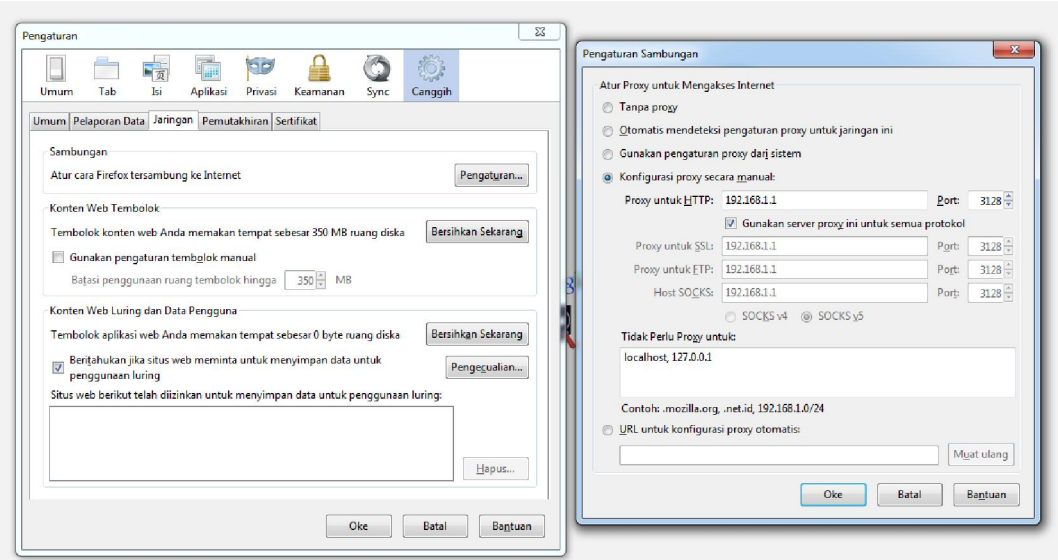

2) Akses www.google.com, www.facebook.com dan www.detik.com. Apa yang terjadi ?

# **3.3.4 Konfigurasi I I**

#### *3.3.4.1 Edit /etc/squid3/squid.conf :*

Tambahkan beberapa konfigurasi sehingga terlihat seperti dibawah

acl bloksitus url\_regex -i "/etc/squid3/urlblok.txt" http access deny bloksitus

http access allow all

#### *3.3.4.2 File urlblok*

Buat file /etc/squid3/urlblok.txt Kemudian isi dengan :

> face detik

### *3.3.4.3 Restart Service Squid*

#service squid3 restart

#### *3.3.4.4 Pengamatan*

1) Konfigurasi browser client agar menggunakan alamat proxy 192.168.1.1:3128 Contoh di browser mozilla firefox :

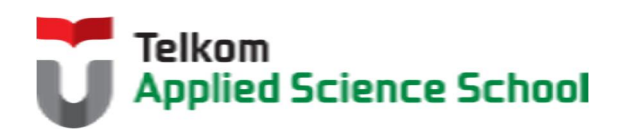

И

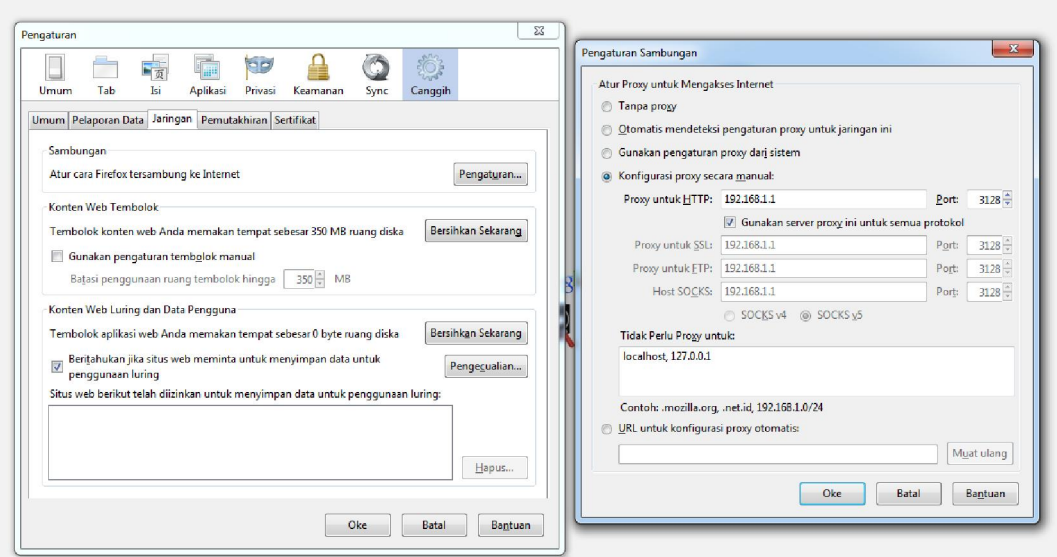

2) Akses www.google.com, www.facebook.com dan www.detik.com</u>. Apa yang terjadi ?

# **3.3.5 Konfigurasi III**

#### *3.3.5.1 Edit /etc/squid3/squid.conf :*

Tambahkan beberapa konfigurasi sehingga terlihat seperti dibawah

```
auth param basic program /usr/lib/squid3/basic ncsa auth /etc/squid3/users
acl otentikasi proxy_auth REQUIRED
http access deny !otentikasi
```
acl bloksitus url\_regex -i "/etc/squid3/urlblok.txt" http access deny bloksitus

http access allow all

#### *3.3.5.2 Buat User Proxy*

root@ubuntu:~# htpasswd -c /etc/squid3/users [nama\_anda] New password: Re-type new password: Adding password for user [nama\_anda]

#### *3.3.5.3 Ubah Permission file users*

root@ubuntu:~#chmod o+r /etc/squid3/users

*3.3.5.4 Restart Service Squid* #service squid3 restart

### *3.3.5.5 Pengamatan*

1) Konfigurasi browser client agar menggunakan alamat proxy 192.168.1.1:3128 Contoh di browser mozilla firefox :

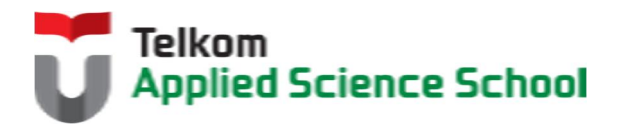

Ш

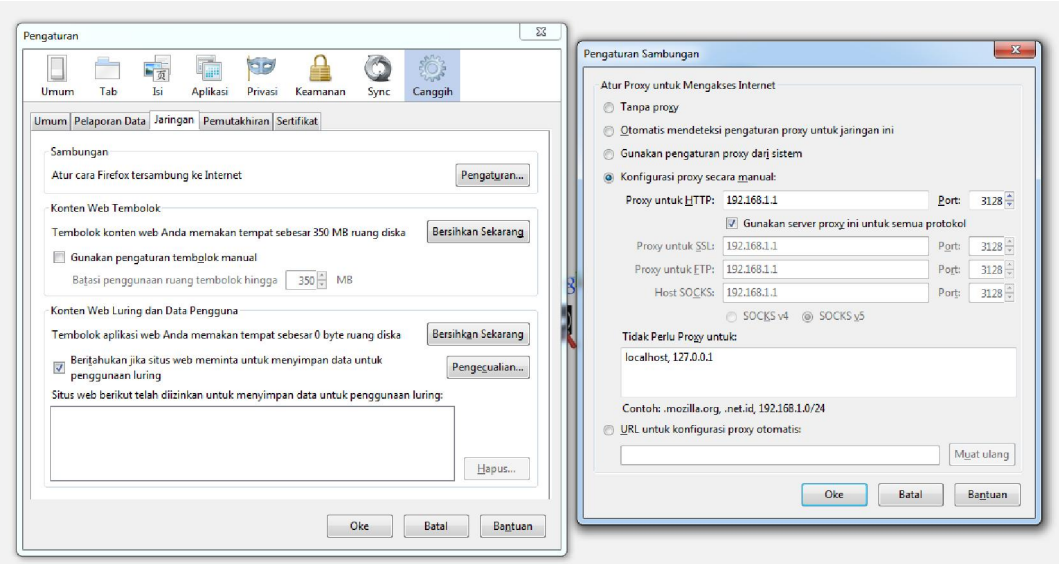

2) Akses www.google.com, www.facebook.com dan www.detik.com</u>. Apa yang terjadi ?

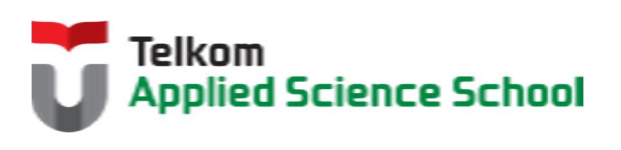

## **3.4 TEST AKHIR**

- 1. Apakah perbedaan yang terjadi antara Konfigurasi I, Konfigurasi II dan Konfigurasi III? Jelaskan!
- 2. Apakah maksud dari konfigurasi berikut :

```
auth param basic program /usr/lib/squid3/basic ncsa auth /etc/squid3/users
acl foo proxy auth REQUIRED
acl bar proxy auth lisa sarah frank joe
acl daytime time 08:00-17:00
http access allow foo daytime
http<sup>-</sup>access allow bar
http_access deny all
```
# **3.4.1 Jurnal Pengamatan**

Buatlah dokumentasi dari langkah penyelesaian sampai dengan pengamatan yang terdiri dari :

- 1. Print screen tiap-tiap langkah penyelesaian sampai dengan pengamatan
- 2. Penjelasan hasil print screen tiap-tiap langkah tersebut.

# **3.4.2 Lain-lain**

- 1. Kumpulkan jurnal anda kepada para asisten maksimal 1x24 jam setelah praktikum selesai.
- 2. Media pengerjaan dan pengumpulan bebas, ikuti aturan yang telah ditetapkan oleh asisten praktikum.

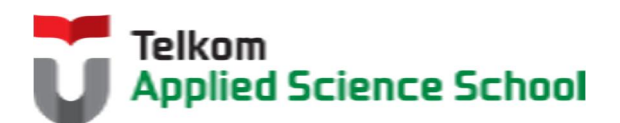

И